# Patch Assessment Content Update Getting Started Guide for CCS 11.1.x and CCS 11.5.x

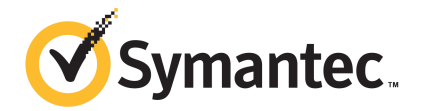

## Patch Assessment Content Update Getting Started Guide

The software described in this book is furnished under a license agreement and may be used only in accordance with the terms of the agreement.

Documentation version: 11.1 and 11.5

#### Legal Notice

Copyright © 2017 Symantec Corporation. All rights reserved.

Symantec, the Symantec Logo, and the Checkmark Logo are trademarks or registered trademarks of Symantec Corporation or its affiliates in the U.S. and other countries. Other names may be trademarks of their respective owners.

The product described in this document is distributed under licenses restricting its use, copying, distribution, and decompilation/reverse engineering. No part of this document may be reproduced in any form by any means without prior written authorization of Symantec Corporation and its licensors, if any.

THE DOCUMENTATION IS PROVIDED "AS IS" AND ALL EXPRESS OR IMPLIED CONDITIONS, REPRESENTATIONS AND WARRANTIES, INCLUDING ANY IMPLIED WARRANTY OF MERCHANTABILITY, FITNESS FOR A PARTICULAR PURPOSE OR NON-INFRINGEMENT, ARE DISCLAIMED, EXCEPT TO THE EXTENT THAT SUCH DISCLAIMERS ARE HELD TO BE LEGALLY INVALID. SYMANTEC CORPORATION SHALL NOT BE LIABLE FOR INCIDENTAL OR CONSEQUENTIAL DAMAGES IN CONNECTION WITH THE FURNISHING, PERFORMANCE, OR USE OF THIS DOCUMENTATION. THE INFORMATION CONTAINED IN THIS DOCUMENTATION IS SUBJECT TO CHANGE WITHOUT NOTICE.

The Licensed Software and Documentation are deemed to be commercial computer software as defined in FAR 12.212 and subject to restricted rights as defined in FAR Section 52.227-19 "Commercial Computer Software - Restricted Rights" and DFARS 227.7202, "Rights in Commercial Computer Software or Commercial Computer Software Documentation", as applicable, and any successor regulations. Any use, modification, reproduction release, performance, display or disclosure of the Licensed Software and Documentation by the U.S. Government shall be solely in accordance with the terms of this Agreement.

Symantec Corporation 350 Ellis Street Mountain View, CA 94043

<http://www.symantec.com>

## **Contents**

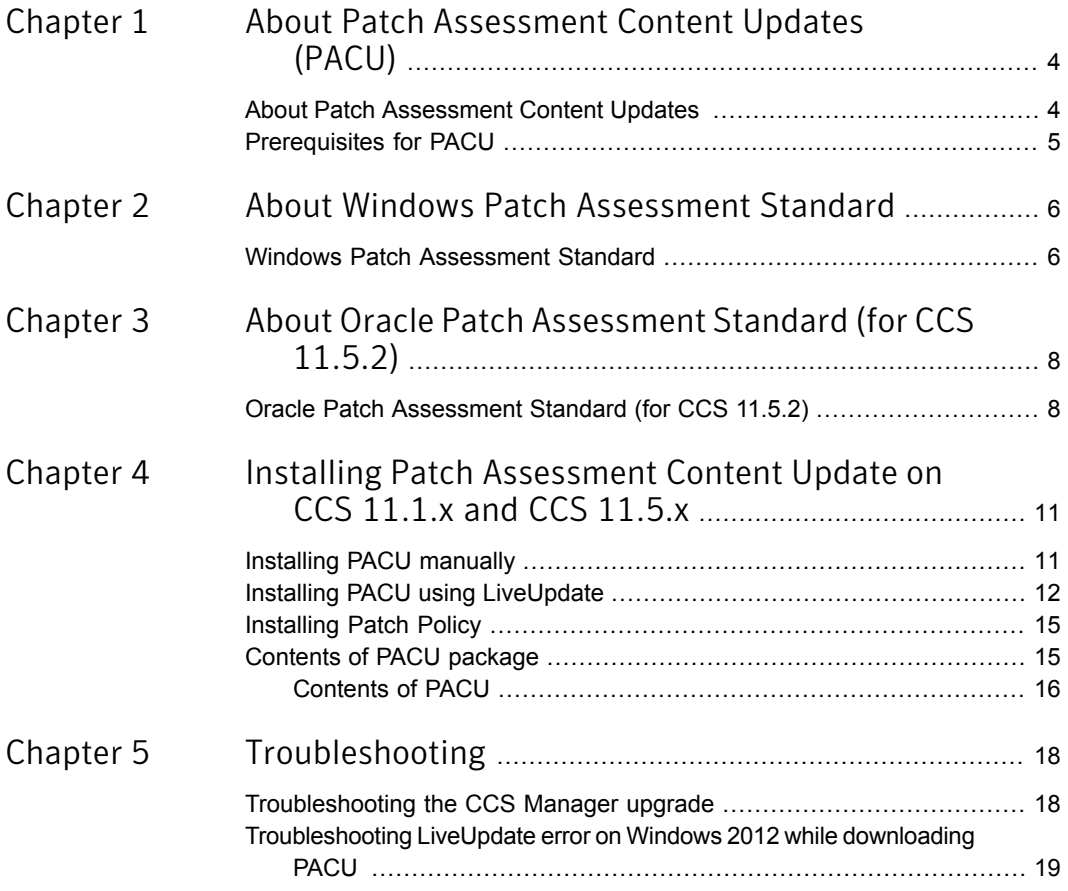

## Chapter

# <span id="page-3-0"></span>About Patch Assessment Content Updates (PACU)

This chapter includes the following topics:

- <span id="page-3-1"></span>**About Patch [Assessment](#page-3-1) Content Updates**
- **[Prerequisites](#page-4-0) for PACU**

### About Patch Assessment Content Updates

Patch Assessment Content Updates (PACU) for Control Compliance Suite 11.1.x and 11.5.x delivers patch updates for the supported operating systems and applications.

PACU includes updates for the following:

- Windows standards for raw-data content
- UNIX Comprehensive Patch Standard for AIX for raw-data content
- Oracle Patch Assessment Standard
- Windows and UNIX OS patch updates for raw-data content
- Comprehensive standards for Windows and UNIX patches for the message-based content

For more information, refer to the **About raw-data collection** and **About message-based data collection** chapters in *Symantec™ Control Compliance Suite Planning and Deployment Guide* for 11.1.x and 11.5.x.

See ["Contents](#page-14-1) of PACU package" on page 15.

### Prerequisites for PACU

<span id="page-4-0"></span>Following are the prerequisites for installing the Patch Assessment Content Updates:

#### ■ **Symantec Control Compliance Suite 11.1 or 11.5**

Before you install a Patch Assessment Content Update, you must have the Control Compliance Suite 11.1 or Control Compliance Suite 11.5 installed on your computer.

#### ■ **New signing certificate**

A new signing certificate is used for all CCS files that are signed after March 03, 2017. To install PACU 2017-3 or later by using the [LiveUpdate](http://help.symantec.com/CS?locale=EN_US&vid=v64467133_v108156183&ProdId=USER_GUIDE&context=CCS11.1.2) feature, you need this certificate. The certificate is valid till March 03, 2018. For the updated certificate, you must apply the Quick Fix (QF) 10604. This QF includes the Symantec.CSM.AssemblyVerifier.dll, which contains the updated CCS certificate information necessary to validate the certificate. You can download the QF 10604 .zip package from the following location:

<http://www.symantec.com/docs/TECH228300>

Note: If the QF 10604 is not applied, the Automatic Updates [Installation](http://help.symantec.com/CS?locale=EN_US&vid=v68042754_v108156183&ProdId=USER_GUIDE&context=CCS11.5) job will fail. However, there is no impact on the manual installation of PACU without this QF.

#### ■ **QF 10803**

To receive the correct data collection results for the **Is package up to date?** field in the **Packages** entity for AIX Other Security APARs, you must apply the QF 10803. You can download the QF 10803 .zip package from the following location:

[https://support.symantec.com/en\\_US/article.TECH239697.html](https://support.symantec.com/en_US/article.TECH239697.html)

#### ■ **QF 10807**

To enable enhanced infrastructure support for data collection for Microsoft security and non-security update rollups, you must apply the QF 10807. After you apply the QF, data collection is done as per the new model of update rollup delivery adopted by Microsoft. You can download this QF from the following location:

[https://support.symantec.com/en\\_US/article.TECH240391.html](https://support.symantec.com/en_US/article.TECH240391.html)

Chapter

## <span id="page-5-0"></span>About Windows Patch Assessment Standard

<span id="page-5-1"></span>This chapter includes the following topics:

**Windows Patch [Assessment](#page-5-1) Standard** 

### Windows Patch Assessment Standard

The Windows Patch Assessment Standard, which is updated in every PACU is an easy-to-use light-weight standard. It contains checks that evaluate the security update compliance of your Windows environment. Security update compliance is evaluated with reference to the monthly security updates released by Microsoft. The checks are created to align with Microsoft's changed model of publishing the security updates for most of the Windows Operating Systems (OS). All the security bulletins that address the security updates for a specific Windows operating system for that month are considered in a single check.

For more information about the Microsoft Security Update model, refer to the following Microsoft Knowledge Base (KB) article:

#### [Simplifying](https://blogs.technet.microsoft.com/windowsitpro/2016/05/17/simplifying-updates-for-windows-7-and-8-1/) updates for Windows 7 and 8.1

The **Windows Patch Assessment Standard** contains a section called **OS Specific Bulletins**. This section comprises subsections that contain checks related to Microsoft security update rollups and quality update rollups released per month. This systematic categorization of checks helps you easily locate the security bulletins per Operating System per month.

Each subsection of the **OS Specific Bulletins** section of the **Windows Patch Assessment Standard** contains the following subsections:

| Category                  | <b>Description</b>                                                                                                    |
|---------------------------|----------------------------------------------------------------------------------------------------|
| <b>Quality Bulletins</b>  | Contains checks related to quality update<br>rollups released by Microsoft for a particular<br>month. These rollups contain tested,<br>cumulative set of security and reliability<br>updates for your Windows Operating System.        |
| <b>Security Bulletins</b> | Contains checks that are related to security<br>update rollups released by Microsoft for a<br>particular month. These rollups address<br>updates that are required to fix the security<br>vulnerabilities in your Windows environment. |

Table 2-1 Subsections in the new patch standard

After you install the **Windows Patch Assessment Standard** in Symantec Control Compliance Suite (CCS), you can read the details of each check on various tabs in the preview pane of the CCS **Standards** workspace. The following table lists the tabs and their respective description:

Table 2-2 Tabs in Preview Pane

| Tab                | <b>Description</b>                                                                                  |
|--------------------|----------------------------------------------------------------------------------------------------|
| General            | General information such as check name,<br>target types, author, and check version,<br>among others |
| <b>Description</b> | Information about the Microsoft security<br>updates associated with that check                      |
| <b>Expression</b>  | The precondition and the formula that form<br>the check expression                                  |
| <b>Remediation</b> | Links from where you can download the<br>respective security updates                                |
| Issue              | The security issue addressed in an update                                                           |
| <b>CVF</b>         | The CVE IDs of the vulnerabilities that are<br>addressed in the respective security update          |
| Target Type        | Target types that are covered in the check                                                          |

## Chapter

# <span id="page-7-0"></span>About Oracle Patch Assessment Standard (for CCS 11.5.2)

<span id="page-7-1"></span>This chapter includes the following topics:

Oracle Patch [Assessment](#page-7-1) Standard (for CCS 11.5.2)

## Oracle Patch Assessment Standard (for CCS 11.5.2)

With Patch Assessment Content Update (PACU) 2017-12 onwards, Oracle Database platform is supported for patch assessment. PACU 2017-12 brings you a new technical standard called **Oracle Patch Assessment Standard**. This easy-to-use light-weight predefined standard contains a command-based check, which evaluates the security update compliance of the Oracle database instances in your environment. The standard also supports multiple Oracle database instances running on a single server.

Currently, this support is available for UNIX assets on which Oracle database is installed. You must select **UNIX Machine** as a scope when you import your Oracle database assets to CCS asset system to assess their security update compliance. You can use this standard both for agentless and agent-based methods of data collection.

After you install PACU 2017-12, the **Oracle Patch Assessment Standard** is listed in the **Patch Standard** folder in the **Oracle** section under the **Predefined** category of the **Standards** workspace of Symantec Control Compliance Suite (CCS).

The following versions of the Oracle Database platform are supported in this standard:

- **11.1.0.6.0**
- $-112010$
- 11.2.0.4
- 12.1.0.1.0
- 12.1.0.2.0

After you assess the security update compliance of an Oracle database against this standard, you receive a list of patch updates that are not installed on the database, but are recommended. Patch updates released by Oracle during last three months are considered in the list of recommended updates. The OPatch utility is used in the assessment of installed patch updates. Make sure that the OPatch utility is installed in your Oracle Home.

You can read the details of the **Oracle Patch Assessment Standard** on various tabs in the preview pane of the CCS **Standards** workspace.

<span id="page-8-0"></span>See About the [Standards](http://symhelp-4-prod.us-east-1.elasticbeanstalk.com/CS?locale=EN_US&vid=v64788854_v108569292&ProdId=UI_HELP_TOPICS&context=CCS11.5.2) View

#### What does the standard contain?

The **Oracle Patch Assessment Standard** contains the '**Are Oracle database patches up to date?**' check.

Click the check to view the check details in the preview pane. The following table lists the tabs that contain the check details and the description of each tab:

| Tab                | <b>Description</b>                                                                                                 |
|--------------------|----------------------------------------------------------------------------------------------------|
| General            | General information such as check name,<br>target types, author, and check version,<br>among others                |
| <b>Description</b> | Information about what the function of the<br>check performs and the pass and the fail<br>conditions for the check |
| <b>Expression</b>  | The precondition and the formula that form<br>the check expression                                                 |
| <b>Remediation</b> | Guidance about how to install the<br>recommended Oracle patch updates                                              |
| Issue              | The security issue addressed in an update                                                                          |
| <b>CVE</b>         | The CVE IDs of the vulnerabilities that are<br>addressed in the respective security update                         |

Table 3-1 Tabs in Preview Pane

| Tab                | <b>Description</b>                                                                                             |
|--------------------|----------------------------------------------------------------------------------------------------|
| <b>Target Type</b> | Target types that are covered in the check                                                                     |
| Command            | The details of the command, which is<br>executed when you run the check against<br>your Oracle database assets |

Table 3-1 Tabs in Preview Pane *(continued)*

Note: The '**Are Oracle database patches up to date?**' check is based on complex algorithm and hence, editing the check is not supported.

<span id="page-9-0"></span>See [Prerequisites](#page-9-0) for Oracle Patch Assessment Standard

#### Prerequisites for Oracle Patch Assessment Standard

You must complete the following prerequisites before you start using the **Oracle Patch Assessment Standard**.

- Control Compliance Suite (CCS) 11.5.2
- [Security](https://www.symantec.com/security_response/securityupdates/detail.jsp?fid=ccs&pvid=scu&year=&suid=20170601_00) Content Update (SCU) 2017-1
- Quick Fix (QF) [10720](http://www.symantec.com/docs/TECH248177)

Before you start using this standard, we recommend that you read the [Command-based](http://symhelp-4-prod.us-east-1.elasticbeanstalk.com/CS?locale=EN_US&vid=v122174634_v117533519&ProdId=SCU_GSG&context=CCS11.5.2) data collection support for UNIX platform (SCU 2017-1) section in the Security Content Update Getting Started Guide.

See What does the [standard](#page-8-0) contain?

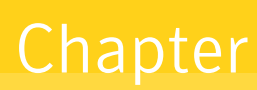

# <span id="page-10-0"></span>Installing Patch Assessment Content Update on CCS 11.1.x and CCS 11.5.x

This chapter includes the following topics:

- Installing PACU [manually](#page-10-1)
- **Installing PACU using [LiveUpdate](#page-11-0)**
- <span id="page-10-1"></span>**[Installing](#page-14-0) Patch Policy**
- [Contents](#page-14-1) of PACU package

## Installing PACU manually

The Patch Assessment Content Updates (PACU) can be installed manually or using the LiveUpdate.

To install the Patch Assessment Content Updates manually

- 1 Download the **CCS\_11\_1\_<version number>\_PACU\_Win.exe** located on the Symantec Security Response site to a known location.
- 2 Double-click **CCS\_11\_1\_<version number>\_PACU\_Win.exe** to extract the following files:
	- **CCS\_11\_1\_APSCCSM\_<version number>\_PACU\_Win.exe** Execute **CCS\_11\_1\_APSCCSM\_<version number>\_PACU\_Win.exe** to apply PACU on the Application Server and the CCS Manager.
	- **CCS\_11\_1\_CCSM\_<version number>\_PACU\_Win.exe**

Execute **CCS\_11\_1\_CCSM\_<version number>\_PACU\_Win.exe** to apply PACU only on the CCS Manager.

- 3 In the **Welcome** panel, click **Next**.
- 4 View the upgrade information in the **Upgrade** panel and click **Next**.
- 5 Select the components to be installed in the **Add Components** panel, and then click **Next**.
- 6 In the **Licensing** panel, review the existing licenses or click **Add Licenses** to add licenses for the components that require mandatory licenses to install. Click **Next**.
- 7 In the **Installation Folder** panel, review the installation path for product installation. Click **Next**.
- 8 In the **Summary** panel, review the installation details, and then click **Install**.
- 9 In the **Finish** panel, click **Finish**.

<span id="page-11-0"></span>To get patch updates for message based content along with the PACU you must also install the patch policy that corresponds with the respective comprehensive standards.

See ["Installing](#page-14-0) Patch Policy" on page 15.

### Installing PACU using LiveUpdate

Download the Patch Assessment Content Updates (PACU) from the Live Update Server.

On the Application Server computer, run the "luall" command in Start > Run, to download all available updates.

Copy the downloaded updates to the following locations, also called as CCS staging areas:

- On Windows 2003 computer C:\Documents and Settings\All Users\Application Data\Symantec\CCS\LiveUpdateStaging
- On Windows 2008 computer C:\ProgramData\Symantec\CCS\LiveUpdateStaging
- On Windows 2012 computer C:\ProgramData\Symantec\CCS\LiveUpdateStaging

After downloading, the PACU must be copied and installed on the applicable CCS components using the **Automatic Updates Installation** job.

In the LiveUpdate workspace, the Update name is displayed in the following format:

CCS 11 1 <version number> PACU

To copy and install the updates on applicable CCS components

- 1 Navigate to Manage > LiveUpdate > Common Tasks.
- 2 Click **Check Updates**.

The Health and Status Update job is executed to get the latest updates.

- 3 In the LiveUpdate workspace the details of the latest PACU are displayed.
- 4 View the details of PACU and click **Deploy Updates**.
- 5 In the **Edit Automatic Updates Installation Job** wizard, on the Job Name and Description panel, click **Next**.
- 6 In the Update Type and Deployment Mode Selection panel, select the type of update and deployment mode from the following options:

Select **CCS Patch Assessment Content** to install PACU.

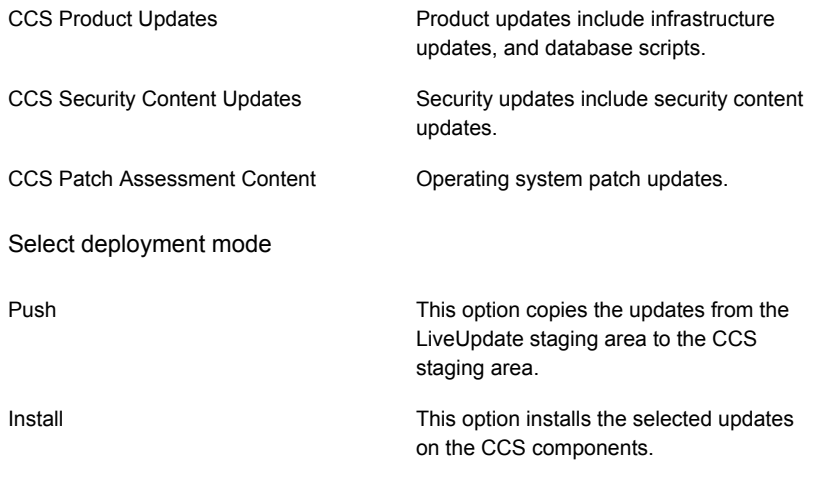

Note: Selecting both the options Push and Install together, will push and install the selected updates on the applicable CCS components.

- 7 In the Site Selection panel, select the site to deploy the updates.
- 8 In the Install User Selection panel, select the account that is used for deployment of the updates from the following options:
	- Use Service Account

Use a service account to deploy updates.

- Select Install User Account Click the browse option to select a user account that is used for installing the product.
- 9 In the Job Schedule panel, select the options in the Schedule from the following:
	- Run now Runs the job immediately.
	- Run on Runs the job at the specified date and time, only once.
- 10 In the Set notification details panel, enter the following details:

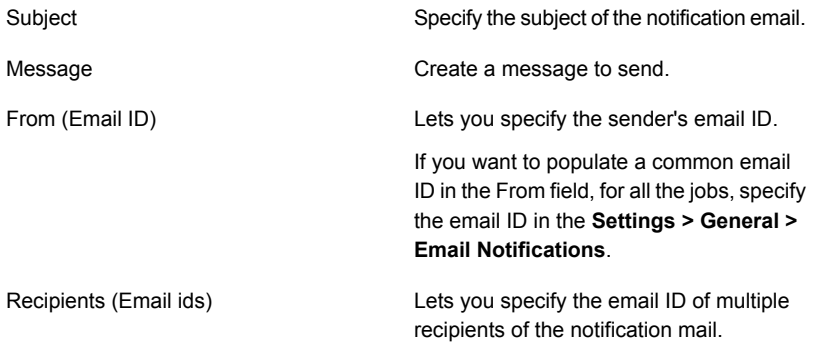

#### 11 On the Summary page, click **Finish**.

For more information refer to Performing LiveUpdate in Control Compliance Suite in *Symantec™ Control Compliance Suite 11.1 User Guide*

To get patch updates for message based content along with the PACU you must also install the patch policy that corresponds with the respective comprehensive standards.

See ["Installing](#page-14-0) Patch Policy" on page 15.

## Installing Patch Policy

<span id="page-14-0"></span>To install the patch policy

- 1 Download the **BestPractice\_OS\_Patch\_Updates\_<version number>.exe** located on the Symantec Security Response site to a known location on the computer where the CCS Manager is installed.
- 2 Double-click **BestPractice\_OS\_Patch\_Updates\_<version number>.exe** and provide the required information in the wizard.

Ensure that the CCS Manager has one or more than one agents registered.

<span id="page-14-1"></span>3 Click Finish to complete the installation.

### Contents of PACU package

You can use the Patch Assessment Content Update (PACU) package to install the PACU manually or using the Download LiveUpdates job.

Note: Refer to the *PACU\_<version number>\_Release\_Notes* to get detailed information about the updates released in this PACU.

Contents of the PACU package for manual installation:

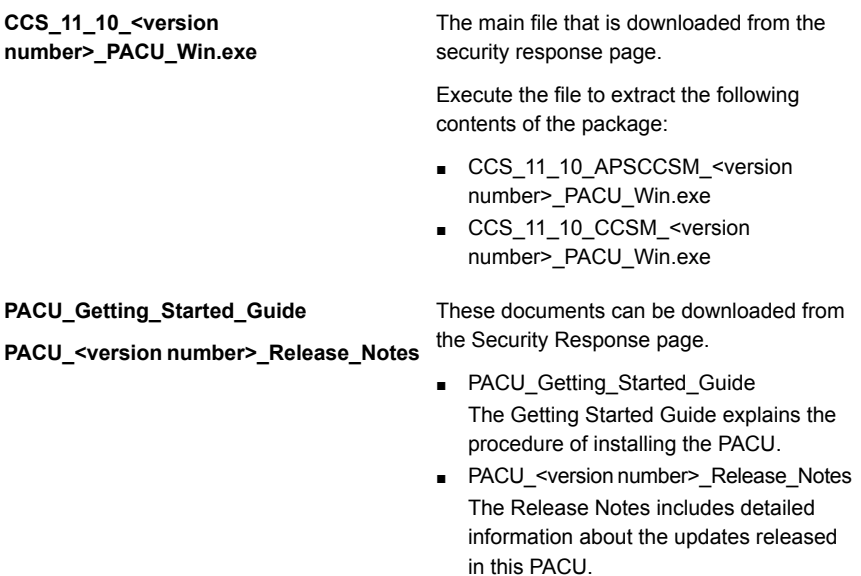

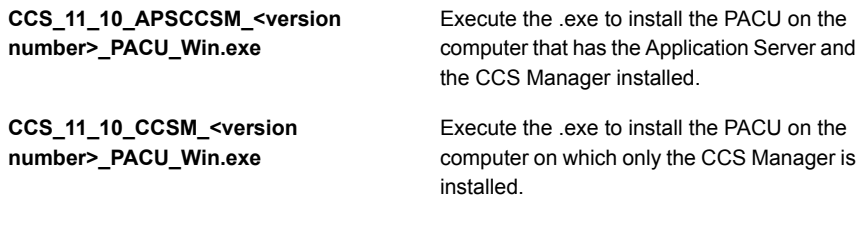

Contents of the PACU package for LiveUpdate installation:

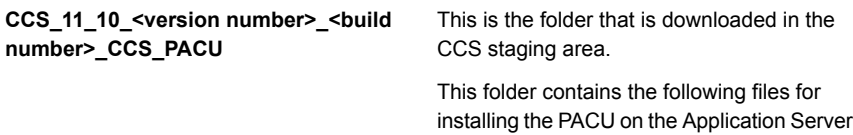

■ CCS\_11\_10\_APSCCSM\_<version number>\_PACU\_Win.exe

and the CCS Manager using LiveUpdate.

- CCS\_11\_10\_CCSM\_<version number>\_PACU\_Win.exe
- update.manifest
- PACU\_Getting\_Started\_Guide
- PACU\_<version number>\_Release\_Notes

#### Contents of PACU

<span id="page-15-0"></span>PACU contains the following files:

#### Table 4-1 Contents of PACU

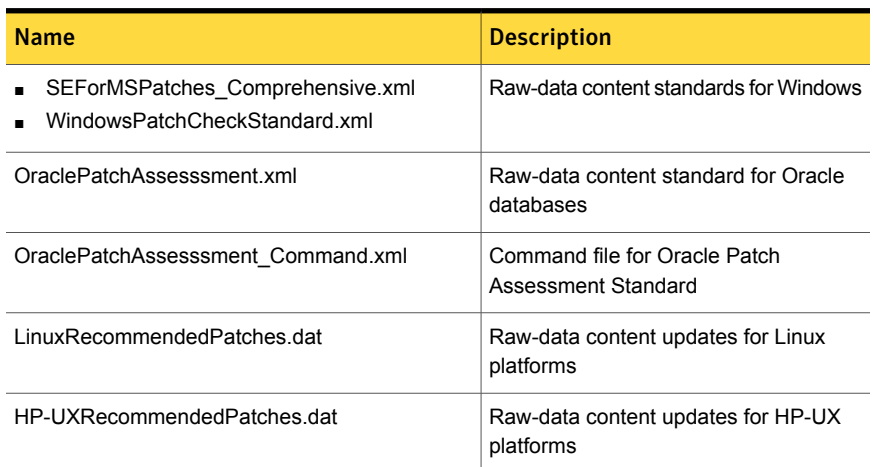

| <b>Name</b>                                                                            | <b>Description</b>                                                                                    |
|----------------------------------------------------------------------------------------|----------------------------------------------------------------------------------------------------|
| AIXRecommendedPatches.dat                                                              | Raw-data content updates for AIX<br>platforms                                                         |
| SunOSRecommendedPatches.dat                                                            | Raw-data content updates for Sun OS<br>platforms                                                      |
| ESM OSPatches Comprehensive.xml                                                        | Message-based content updates for<br>Windows and UNIX                                                 |
| byMSSecure.xml                                                                         | Raw-data content file for Windows data<br>collection                                                  |
| hf7h xml                                                                               | Raw-data content file for Windows data<br>collection                                                  |
| BestPractice OS Patch Updates.exe                                                      | Patch Policy updates on message-<br>based content for Windows and UNIX                                |
| Comprehensive AIXPatchStandard.xml                                                     | Contains checks which evaluate on<br>APAR and Packages for AIX OS                                     |
| Symantec.CSM.<br>UnixPlatformContent.UnixPatchStandard.dll<br>Version 11.10.10000.1160 | Custom algorithm used for evaluating<br>package checks in the Comprehensive<br>Patch Standard for AIX |

Table 4-1 Contents of PACU *(continued)*

Note: Support for the RHBA bug fix advisories is not available in the Patch Assessment Content Update (PACU).

# Chapter <sup>5</sup>

# <span id="page-17-0"></span>Troubleshooting

This chapter includes the following topics:

- <span id="page-17-1"></span>[Troubleshooting](#page-17-1) the CCS Manager upgrade
- [Troubleshooting](#page-18-0) LiveUpdate error on Windows 2012 while downloading PACU

## Troubleshooting the CCS Manager upgrade

The Automatic Updates Installation job fails to upgrade CCS 11.1 for the latest PACU, when the CCS Directory Server and the CCS Manager are installed on a single computer. If the Automatic Updates Installation job fails on the CCS Manager that is installed along with the CCS Directory Server, then upgrade of the subsequent CCS Managers in the network also fails.

Execute the following steps to resolve this issue:

- 1 Copy the **CCS\_11\_1\_APSCCSM\_ <version number>\_PACU\_Win.exe** from the CCS staging area, at a known location on the computer where CCS Directory Server services and CCS Manager is installed.
- 2 Execute **CCS\_11\_1\_APSCCSM\_ <version number>\_PACU\_Win.exe**
- 3 Run the Automatic Updates Installation job with PUSH and INSTALL options and with all the CCS Manager sites selected.
- 4 Refresh the Health and Status job.

The Live Update workspace now shows the PACU deployed successfully on all the applicable components of CCS 11.1.

## Troubleshooting LiveUpdate error on Windows 2012 while downloading PACU

<span id="page-18-0"></span>After a user downloads the PACU for CCS 11.1 by using the LiveUpdate client on Windows 2012 or Windows 2012 R2, the LiveUpdate fails, and the following error message is displayed in the LiveUpdate logs:

Failed to create LiveUpdate staging directory ""C:\ProgramData\Symantec\CCS\LiveUpdateStaging"" : System.UnauthorizedAccessException: Access to the path 'C:\ProgramData\Symantec\CCS\LiveUpdateStaging' is denied.

The LiveUpdate logs are located in the following directory:

%allusersprofile%\Symantec.Liveupdate\log.liveupdate

If the user does not have the Write access to the LiveUpdate staging directory path, the user cannot copy the downloaded PACU to the LiveUpdate staging area. The LiveUpdate staging area is present at the following default location:

%allusersprofile%\Symantec\CCS\LiveUpdateStaging

To download the PACU using the LiveUpdate feature, assign Write permission to the logged in user to the %allusersprofile%\Symantec\CCS\ directory. After you assign the required permission, the next LiveUpdate will be successful.

Note: For detailed information about the Symantec LiveUpdate feature, refer to the *Symantec™ Control Compliance Suite 11.1 User Guide*.